# 高雄醫學大學

## 108 學年度第 1 學期學雜費繳費說明

一、 繳費起訖日期

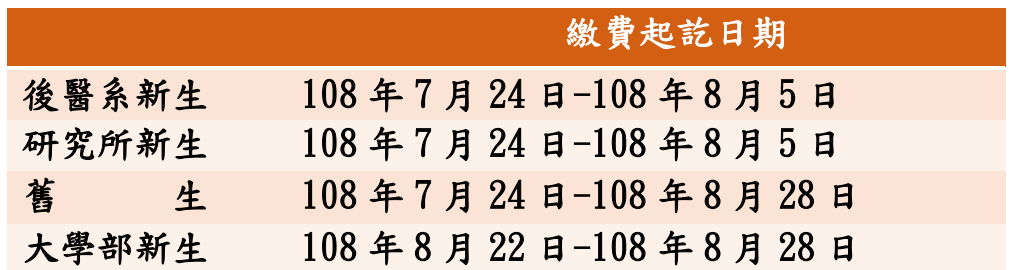

### 二、 繳費單查詢與列印說明

[彰化銀行學費入口網學生登入頁](https://ebill.chb.com.tw/eBill/cs/student_login)

「學校類別」選「大專院校」→「收款單位」下拉點選「高雄醫學大學」→ 輸入學號(例:107025116、不加 u)、密碼輸入身分證字號前六碼、含小寫英文 字母(例:s20020)→登入後選擇「繳費」→選擇所需的繳費項目及繳費方式。

- 為避免誤繳,請選擇正確的學年度/學期和繳費項目。
- ◆ 學生會會費為自由繳交性質,自106學年度起調整為一年一收。

### 三、注意事項

- 1.學雜費減免:相關資訊請參考本[校學務處學雜費減免網](https://osa.kmu.edu.tw/index.php/zh-TW/%E7%94%9F%E8%BC%94%E7%B5%84/%E5%AD%B8%E9%9B%9C%E8%B2%BB%E6%B8%9B%E5%85%8D)頁說明。
- 2.就學貸款:
	- (1) 相關資訊請參考本[校學務處就學貸款網](https://osa.kmu.edu.tw/index.php/zh-TW/%E7%94%9F%E8%BC%94%E7%B5%84/%E5%B0%B1%E5%AD%B8%E8%B2%B8%E6%AC%BE)頁說明。
	- (2) 欲申請就學貸款的同學請先登入學生資訊系統『D.2.1.01 就貸申請作業』 填寫資料、列印就學貸款明細單及緩繳單,持單至銀行辦理就貸手續。
	- (3) 完成就貸程序後,相關文件請交至學務處承辦人員,學校會將貸款金額上 傳至彰化銀行學費入口網。請確認繳費單內容及應繳金額已更正後再印出 繳費單,於繳費期間內繳費。
	- (4) 辦理就學貸款之新生請注意~ 學雜費繳費項目中『語言實習費』非就學貸款可貸項目,申貸學生需自行 繳納。請同學務必印出繳費單,於繳費期間內繳費。
- 3.有更改學號或繳費金額的同學(如申請轉系/減免/就貸/教育部弱勢學生助學補助、 住宿或直升博士班…等),請於更改資料次日登入彰化銀行學雜費入口網、確認繳 費單內容及應繳金額已更正後再印出繳費單,於繳費期間內繳費。
- 4. 學生應於規定日期繳納學雜費,因故不能如期繳納應向教務處申請延期註冊,逾 期未繳費者將依學則第十三條規定予以退學[\(高雄醫學大學學則\)](http://lawdb.kmu.edu.tw/index.php/%E5%AD%B8%E5%89%87)。
- 5. 開學日(含)之前辦理休、退學者始免繳學雜費;開學日之後尚未繳費但辦理休、 退學者(含申請助學貸款及減免者)必須依退、休學之時間及退費計算補繳差額學 費、雜費、學分學雜費(或學雜費基數)及其餘各費[\(高雄醫學大學學生休退學](http://lawdb.kmu.edu.tw/index.php/%E5%AD%B8%E7%94%9F%E4%BC%91%E9%80%80%E5%AD%B8%E9%80%80%E8%B2%BB%E4%BD%9C%E6%A5%AD%E8%A6%81%E9%BB%9E) [退費作業要點\)](http://lawdb.kmu.edu.tw/index.php/%E5%AD%B8%E7%94%9F%E4%BC%91%E9%80%80%E5%AD%B8%E9%80%80%E8%B2%BB%E4%BD%9C%E6%A5%AD%E8%A6%81%E9%BB%9E)。

#### 四、繳費方式

- 1.臨櫃繳款:持繳費單至彰化銀行各分行繳費,免收手續費;另可至各地郵局繳費, 自付手續費 15 元。
- 2. 超商繳款:請持繳費單至 7-11、全家、萊爾富及 OK 便利商店繳費。6萬元以上繳 費單無法使用此通路。
- 金額 4 萬元以下:自付手續費 15 元。
- 金額 4 萬~6 萬元:自付手續費 25 元(萊爾富除外)。
- 3. ATM 繳款:請持金融卡(非信用卡)至各銀行/郵局自動櫃員機轉帳。操作步驟如下:

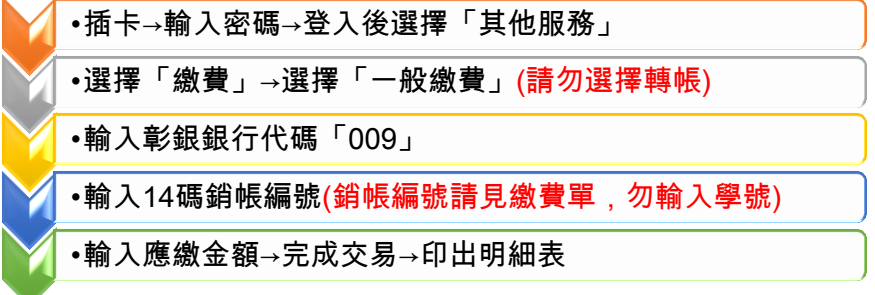

明細表內的「訊息代號」欄未出現異常訊息及「交易金額」欄有出現扣款記錄才 表示轉帳成功。如非使用彰化銀行金融卡,需自付手續費 15 元。

- 4.信用卡繳費:
	- (1) 網路繳費[:彰化銀行學費入口網學生登入頁](https://ebill.chb.com.tw/eBill/cs/student_login)

「學校類別」選「大專院校」→「收款單位」下拉點選「高雄醫學大學」 →輸入學號(例:107025116、不加 u)、密碼輸入身分證字號前六碼、含小寫 英文字母(例:s20020)→選擇「國內信用卡繳費」進行繳費; 或至 i [繳費平台\(](https://www.27608818.com/ipaymentGW/web/main/mainIndex.action)學生會會費不適用此通路) →選擇「信用卡繳學費」→學 校代號輸入「8814600753」共10碼數字→繳款帳號輸入「學生學號」進行 繳費(請參考 i [繳費平台繳費說明\)](https://oga.kmu.edu.tw/images/attachment/108%E5%AD%B8%E5%B9%B4%E5%BA%A6i%E7%B9%B3%E8%B2%BB%E8%AA%AA%E6%98%8E.pdf)

- (2) 語音繳費: 中華電信語音服務系統專線 4121111,輸入服務代碼 772#、代收機構代碼 009、按「1」進行繳費;或撥(02)2760-8818 進行繳費。 (3)提醒您,信用卡繳付學費一經授權核准,即無法取消交易或刷退。
- 

### 五、列印繳費證明

完成繳費後,可至彰化銀行學雜費入口網查詢繳費狀態或列印繳費證明(信用卡繳 費者需 4 個營業日後才能查詢或列印)。操作步驟如下: [彰化銀行學費入口網學生登入頁→](https://ebill.chb.com.tw/eBill/cs/student_login)「學校類別」選擇「大專院校」→「收款單位」 下拉點選「高雄醫學大學」→輸入學號、密碼後登入→選擇「繳費紀錄查詢」→依 所需的學年度列印收據。

### 六、學雜費各項業務承辦人聯絡資訊(學校總機:07-3121101)

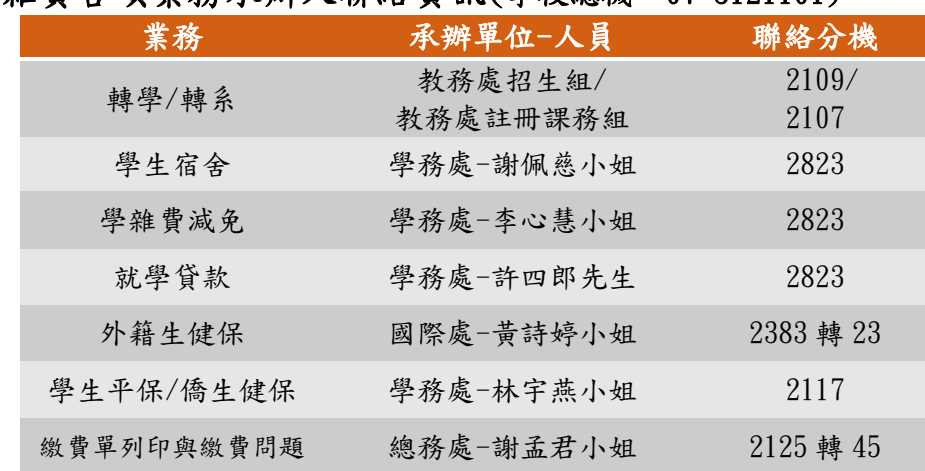